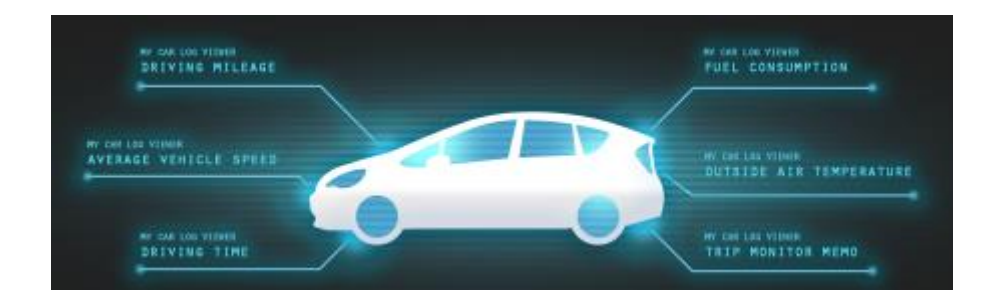

## T-Connect Apps - マイカーログビューアー マニュアル

2014/09/01 初版 2020/07/29 第9版

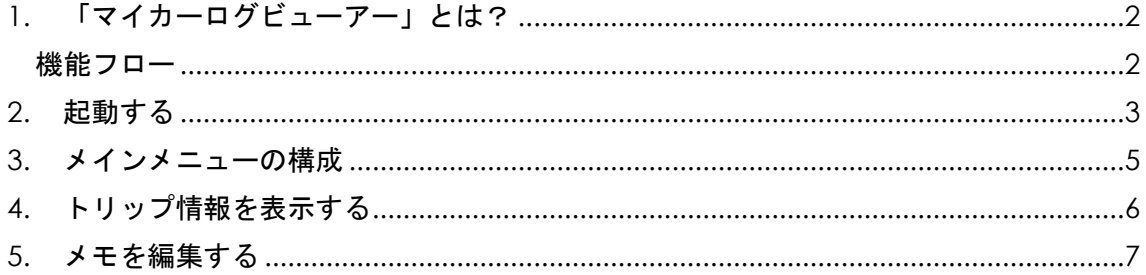

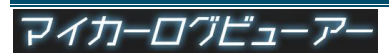

<span id="page-1-0"></span>1. 「マイカーログビューアー」とは?

お客様の車両情報、行動履歴などをカーナビで確認できるアプリです。

※このアプリをご利用いただくには、日常のドライブにて Apps アプリ「エージェント+」 をご利用いただく必要があります。

このアプリは、車両から自動的に取得したドライブの走行距離・時間、場所などの情報や、 T-Connect スマホアプリ「マイカーログ」でお客様が入力した車両のメンテナンス履歴を、 トヨタスマートセンター(TSC)経由でカーナビの画面にて確認することができます。 また、過去の到着地を目的地として設定することも可能です。 なお、安全のため、走行中は操作できません。

<span id="page-1-1"></span>機能フロー メインメニュー「ドライブインフォ」を表示・確認する 「トリップモニター一覧」を表示・確認する 一覧からトリップ情報を選択、表示する メモを編集する

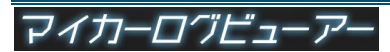

<span id="page-2-0"></span>2. 起動する

一覧からアプリを起動します。

① Apps タブの「マイカーログ」 10 タッチします。

② 初回起動時のみ「利用規約」画面

同意いただくと次の画面に遷移し

が表示されます。

ます。

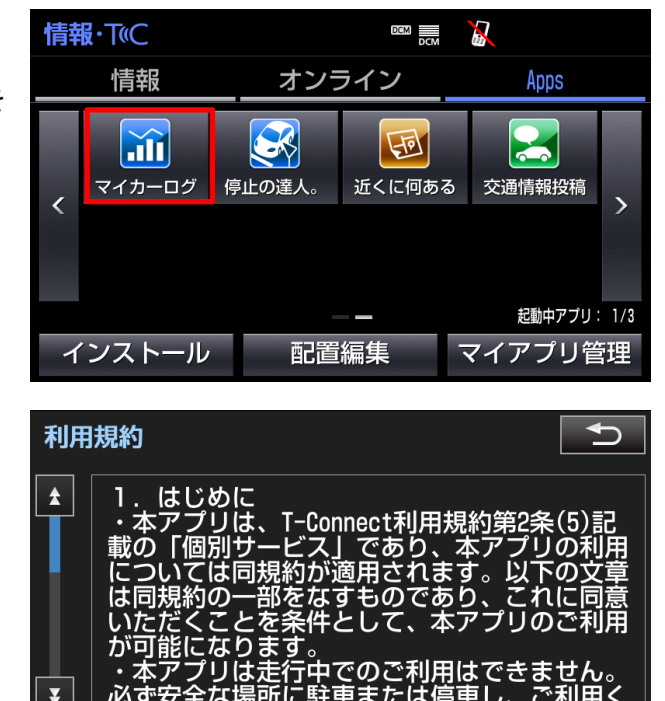

同意しない

同意する

③ メイン画面である「ドライブインフォ」画面が表示されます。 なお、車種の違いにより表示される情報が異なります。

 対応車種につきましては、アプリカタログサイトの「マイカーログビューワー」 →「対応車種はこちら」をご覧ください。

※車両とナビの組み合わせにより、上記とは異なるタイプになる場合があります。

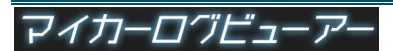

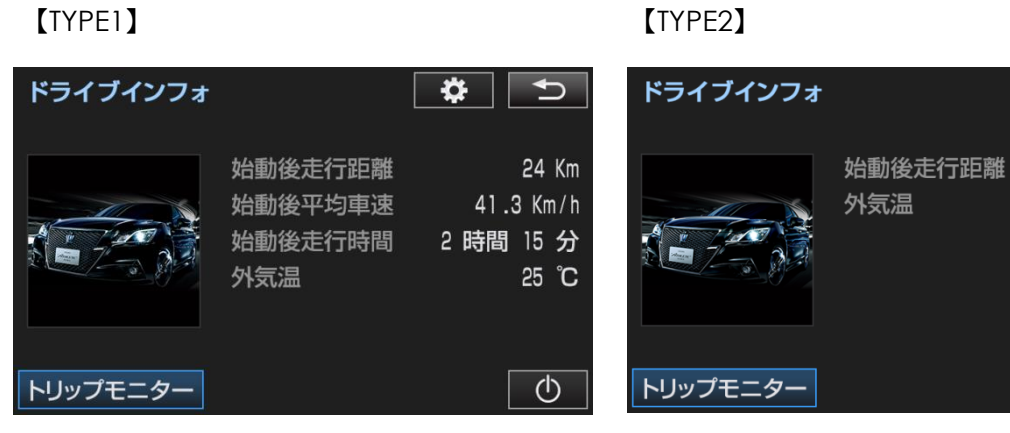

## アイカーログビューアー

 $\frac{1}{2}$ 

24 Km 25 °C

 $\overline{\mathbb{Q}}$ 

## <span id="page-4-0"></span>メインメニューの構成

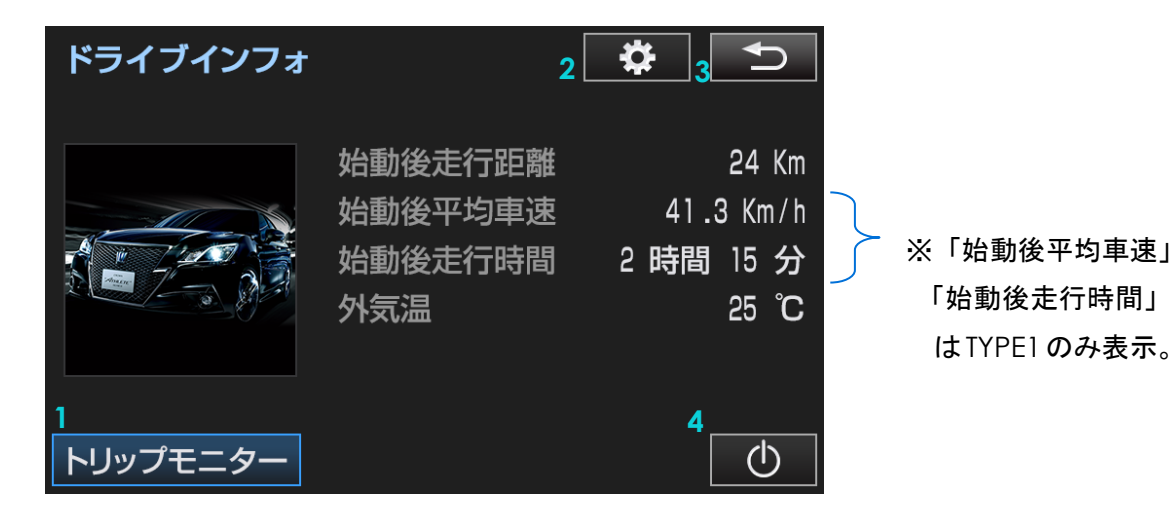

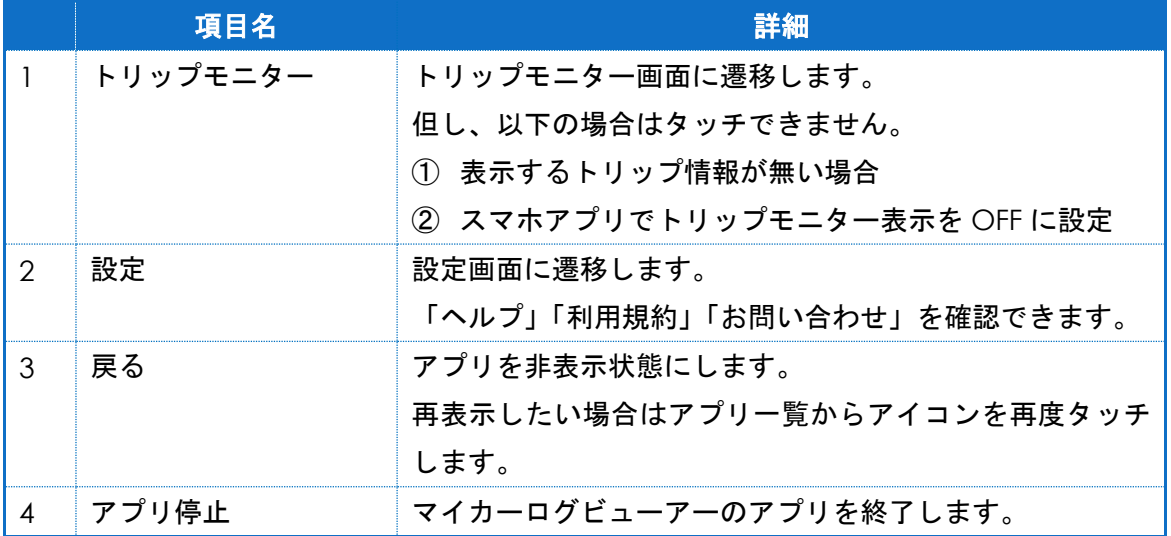

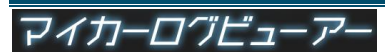

- <span id="page-5-0"></span>3. トリップ情報を表示する
- ① メインメニューから「トリップ モニター」をタッチすることにより 「トリップモニター一覧」画面を 表示します。 ドライブインフォに戻るには 「**1**戻る」を押下します。

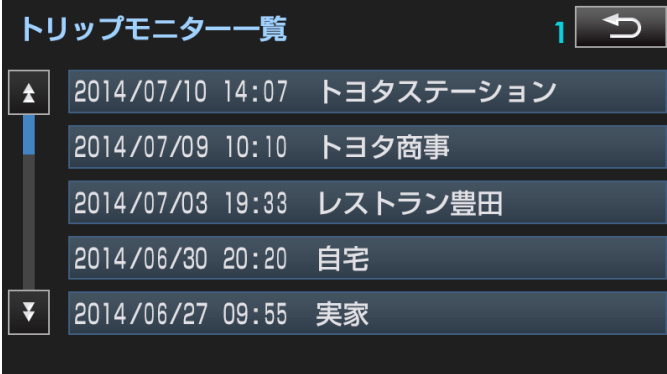

② 一覧からトリップを選択し、詳細 情報を表示します。

 「 目的地設定」を押下すると、 **2** 到着地点をカーナビの目的地に設定 することができます。

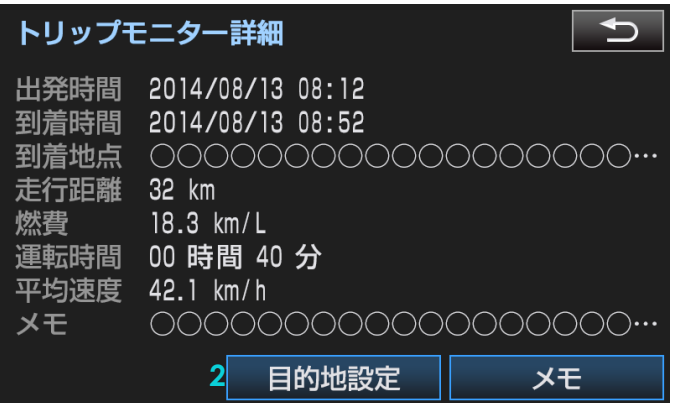

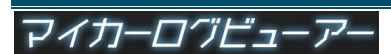

- <span id="page-6-0"></span>4. メモを編集する
- ① 「トリップモニター詳細」画面右下の 「メモ」をタッチし、メモ画面を表示 します。スクロールさせることにより 全文を確認することができます。
- ② 中央下の「 編集」をタッチすると、 **1** ソフトウェアキーボードを用いてメモの 編集ができます。編集が完了したら、 右下「 保存」をタッチします。 **2 2** なお、250文字を超えるメモは編集 できません。スマホにて編集をお願いします。

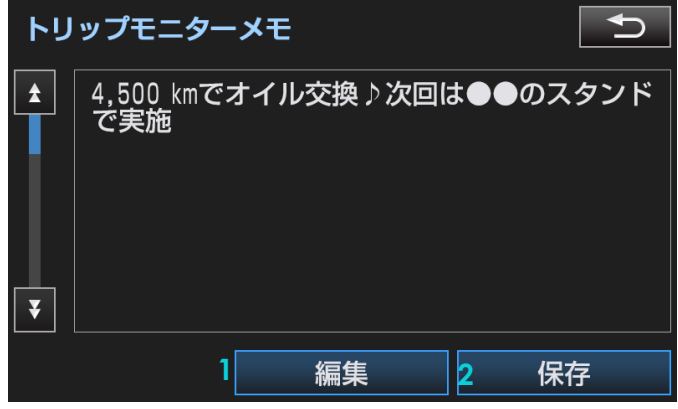

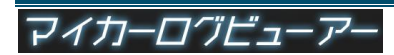